# 无线控制器软件升级

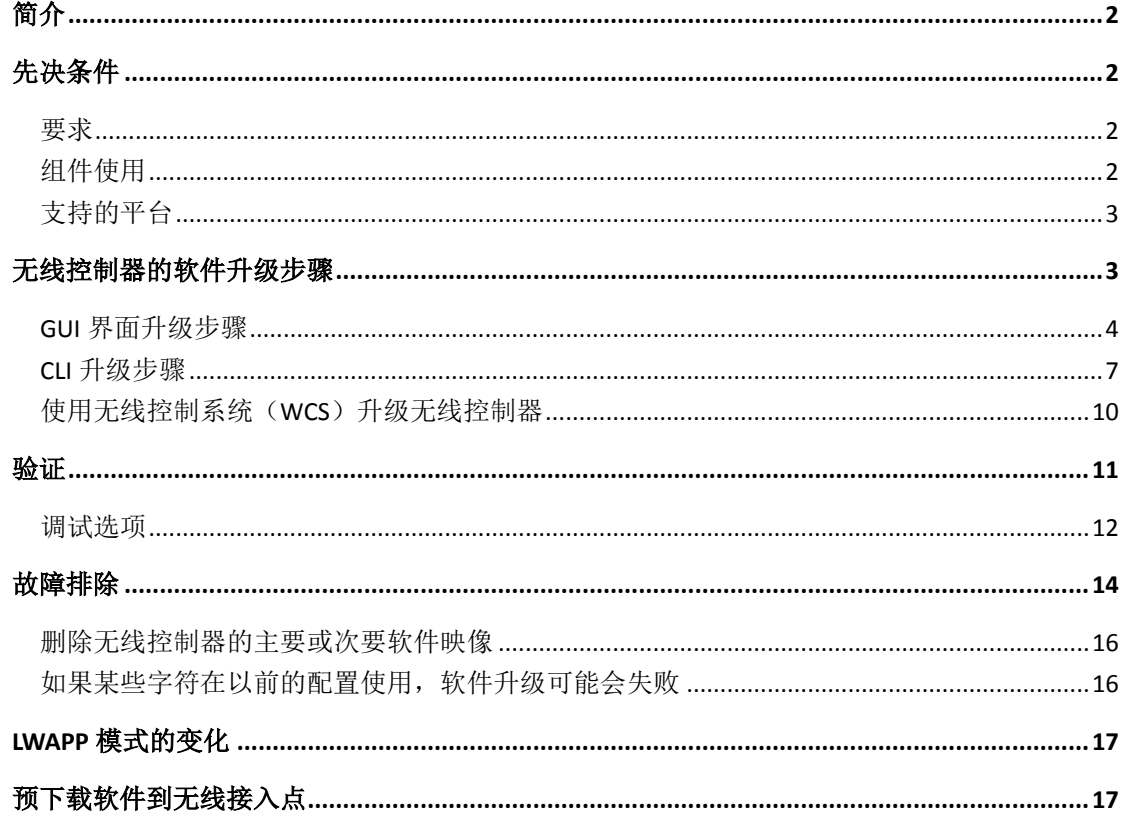

# <span id="page-1-0"></span>简介

本文档解释了对无线控制器(WLC)进行软件升级的程序和要求,。

# <span id="page-1-1"></span>先决条件

### <span id="page-1-2"></span>要求

除了基本的网络知识和熟悉思科无线控制器的基本配置和安装,确保您满足下列要求然后再 尝试升级您的无线控制器:

\*网络上的 TFTP 服务器可被无线控制器的管理 IP 地址访问

确保你有一个用于软件升级的 TFTP 服务器。当你建立该 TFTP 服务器时,牢记这些准则:

o 如果你通过服务端口升级,TFTP 服务器必须与服务端口在同一子网,因为服务端口是 不可路由的,否则,您必须在无线控制器上创建静态路由。

 o 如果通过分布系统的网络端口升级,TFTP 服务器可以在相同或不同的子网,因为分布 系统的端口是可路由的。

o 第三方的 TFTP 服务器不能与 WCS 运行在同一台计算机上,因为 WCS 内置的 TFTP 服 务器和第三方 TFTP 服务器需要相同的通信端口。

o 新的无线控制器软件版本大于 32 MB, 所以你必须确保 TFTP 服务器支持大于 32 MB 的文件,例如 TFTPD32 软件。

\*从思科软件中心(只对注册客户开放)下载软件升级文件放置在 TFTP 服务器的根目录

无线控制器软件版本的升级路径 - 无线控制器软件只有在某些版本之间可以直接升级或降 级。在某些情况下,你必须通过一个中间版本来升级软件版本。无线控制器软件的发行说明 可以提供特定软件版本的升级路径的信息。不同的无线控制器的软件版本发行说明可以在无 线控制器的文档页面查询。

### <span id="page-1-3"></span>组件使用

本文档中的信息基于下列软件和硬件版本:

\*网络上运行 TFTPD32 软件的 TFTP 服务器

\*在这个例子中,升级版本到 5.2.178.0。因此,主要软件映像(AIR-WLC4400-K9-5-2-178-0.aes) 和引导软件映像(AIR-WLC4400-K9-5-2-157-0-ER.aes)被放置在 TFTP 服务器根目录下。对于 3.2 和 4.0 的升级,你只需要主要软件映像,引导软件映像已经捆绑在主要软件映像中。 \*一台 4400 无线控制器运行 5.0.148.0 版本,它允许直接升级到软件版本 5.2.178.0。

### <span id="page-2-0"></span>支持的平台

本文件也适用于下列这些硬件平台:

1.思科 2000 系列无线控制器 2.思科 2100 系列无线控制器 3.思科 4100 系列无线控制器 4.思科 4400 系列无线控制器 5.思科 5500 系列无线控制器 6.思科 Airespace 3500 系列无线控制器 7.思科 Airespace 4000 系列无线控制器 8.思科无线控制器模块(WLCM) 9.思科 Catalyst 3750 系列集成无线控制器 10.思科 Catalyst 6500 系列/7600 系列无线服务模块(WiSM)

## <span id="page-2-1"></span>无线控制器的软件升级步骤

为了升级思科无线控制器你可以使用以下两种方法之一: \*图形用户界面(GUI) \*命令行界面(CLI)

建议您按照下面的顺序进行无线控制器的软件升级: 1.备份上传你的无线控制器配置到 TFTP 服务器。 2.禁用无线控制器上的 802.11a 和 802.11b/g 网络。 3.升级无线控制器上的主映像。 4.升级无线控制器上的引导映像。 注:这是 WiSM,3750G 无线控制器和 4400 系列无线控制器升级到 4.1 版本的一个必要步骤。 5.重新启用无线控制器上的 802.11a 和 802.11b/g 网络。

注:强烈建议您在执行升级之前备份无线控制器的配置。

### <span id="page-3-0"></span>**GUI** 界面升级步骤

在本节中您将看到通过无线控制器上的 GUI 界面升级无线控制器的信息。

当你使用 GUI 升级无线控制器, 无线控制器重新启动期间第 3 层 (IP) 的连接会丢失。出于 这个原因,建议您在升级过程中使用控制台端口连接检查无线控制器的状态,这将加快恢复 过程。

当你升级无线控制器的软件,与无线控制器相关联的无线接入点的软件可以自动升级。当一 个无线接入点加载软件时其指示灯依次闪烁。最多 10 个无线接入点可以同时从无线控制器 升级。在此过程中无线控制器或任何无线接入点不要断电,否则你可能会破坏软件映像。当 你升级无线控制器到中间软件版本(例如 4.0.217.0)时,等到所有的无线接入点加入到无线 控制器并升级到中间版本后再安装软件的下一版本。升级连接了大量无线接入点的无线控制 器需要最长 30 分钟,这取决于你的网络的大小。当然随着软件版本 4.0.206.0 和更高版本中 支持越来越多的并发无线接入点升级,升级时间会显著减少。在此过程中无线接入点必须保 持供电,无线控制器不能在这段时间内重置。

了解升级无线控制器代码的一些最佳做法的信息,请参阅升级无线控制器的软件的最佳实践。

完成下列这些步骤:

1.完成下列步骤通过您的浏览器登录到无线控制器:

a.通过 HTTPS 连接无线控制器的管理 IP 地址(例如, https://10.77.244.204)。系统会提 示您输入用户凭据。

 b.输入的用户名和密码,然后单击确定。无线控制器的默认用户名和密码均为 admin。 监视窗口出现。无线控制器的摘要信息显示了无线控制器上运行的当前软件版本。

### Summary

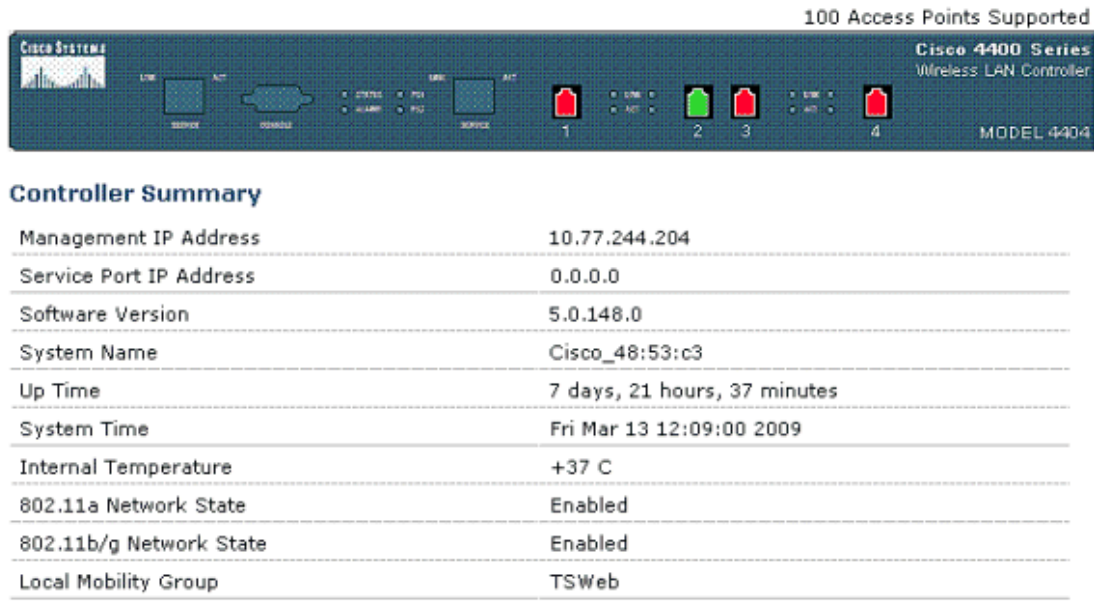

#### 2.为了完成软件升级定义下列参数:

a.点击窗口上方的命令菜单。Download File to Controller 窗口出现。

b.输入下载参数。可定义的参数包括:

- \*TFTP 服务器的 IP 地址
- \*文件的路径
- \*最大重试次数
- \*超时时间
- \*文件名

在这个例子中使用的参数是:

- \*TFTP 服务器的 IP 地址 10.7.244.204
- \*最大重试 10 次
- \*超时 6 秒
- \*文件路径为./
- \*文件名称为 AIR-WLC4400-K9-5-2-178-0.aes

c.单击下载开始升级过程。下面是该例子:

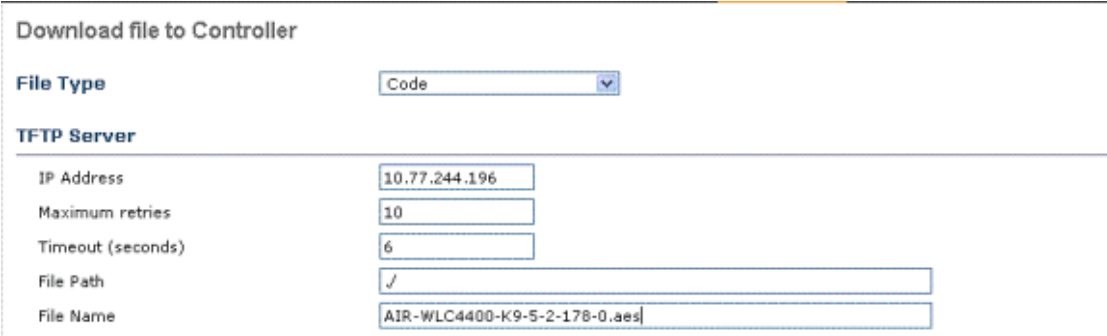

注: 当您从 GUI 界面执行升级, 只要软件映像放在 TFTP 服务器的根目录, 文件的路径需要 插入一个点( . )。这样,您就不必输入软件映像保存的路径。

3.文件传输后系统重新启动,新软件生效。点击 Click Here 以便重新启动, 如下所示:

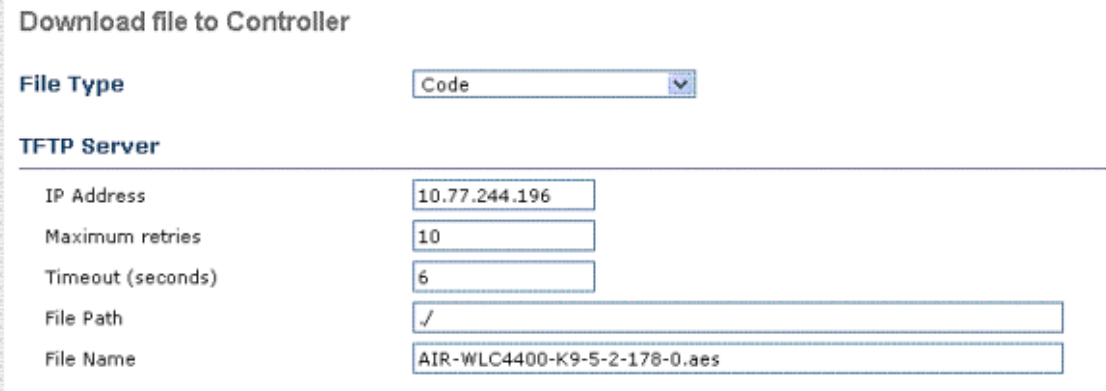

TFTP File transfer is successful. Reboot the switch for update to complete. For the new Code to take effect, you need to reboot system. Click Here to get redirected to reboot page.

4.在系统重新启动窗口,点击窗口顶部右侧的重新启动。

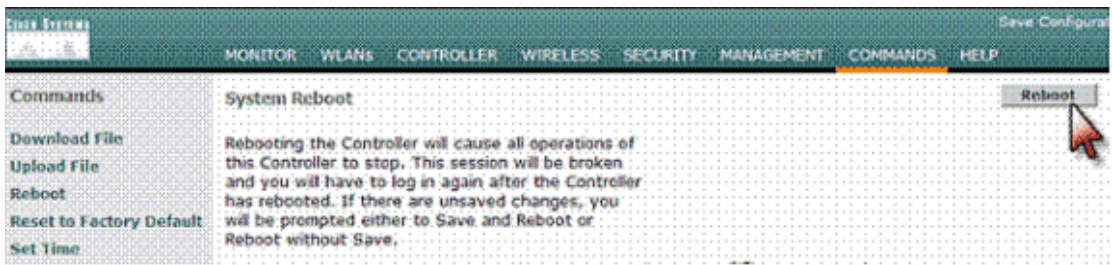

5.在 Reboot System > Save 窗口点击保存并重新启动。

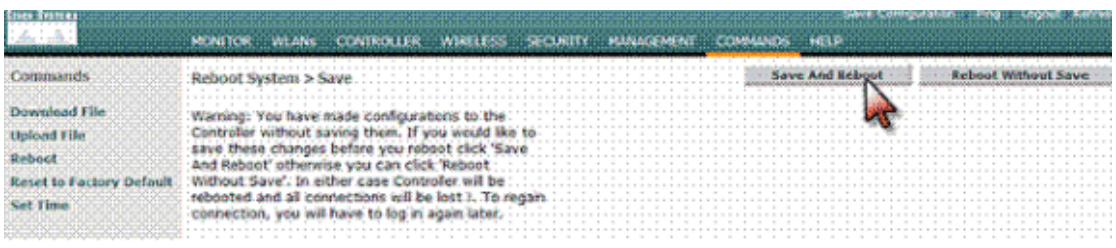

重新启动后,您可以重新登录到无线控制器并验证新版本运行。

注:新版本是 4.1.170.0。

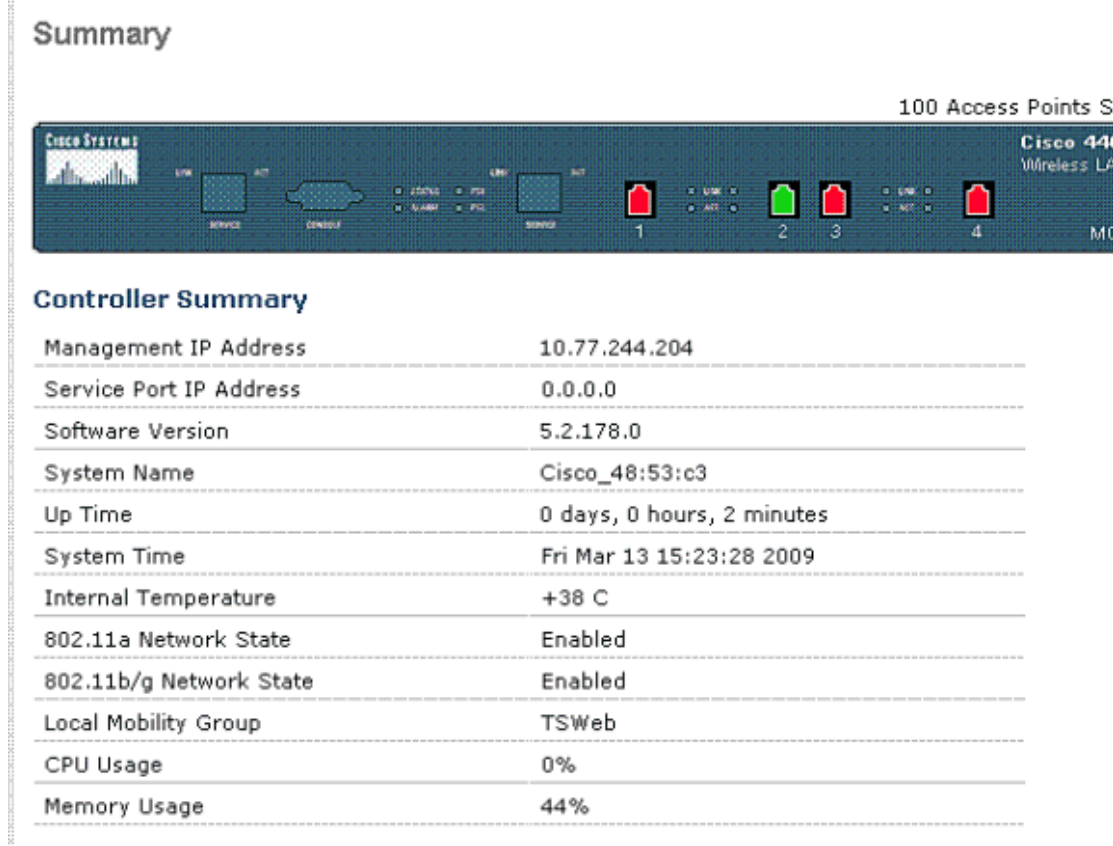

6.升级引导映像(仅版本 4.1 和更高版本升级)的程序步骤 1-5 是相同的,除非你加载的是 AIR-WLCxxxx-K9-5-2-157-0-ER.aes 映像。

## <span id="page-6-0"></span>**CLI** 升级步骤

本节中介绍在无线控制器上使用 CLI 升级无线控制器的信息。

完成下列这些步骤:

1.确保 TFTP 服务器可被无线控制器访问,并确保升级文件驻留在 TFTP 服务器的根目录。

请参阅思科无线软件中心(只有注册客户方可访问)下载最新的软件映像。将文件复制到 TFTP 服务器上的默认目录。

2.最好是通过控制台端口来完成这个过程,但你也可以通过 SSH 或 Telnet (如果启用)访问 无线控制器的管理 IP 地址来完成该过程。使用 SSH 或 Telnet 与无线控制器连接在软件映像 下载后的重新启动过程中连接会丢失。因此如果升级失败使用控制台端口连接将加快无线控 制器的故障排除和恢复。登录到无线控制器通过 show sysinfo 命令来验证当前无线控制器上 运行的软件。

下面是 show sysinfo 命令的输出:

(Cisco Controller) >show sysinfo

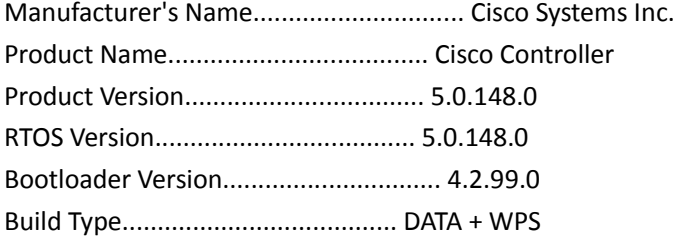

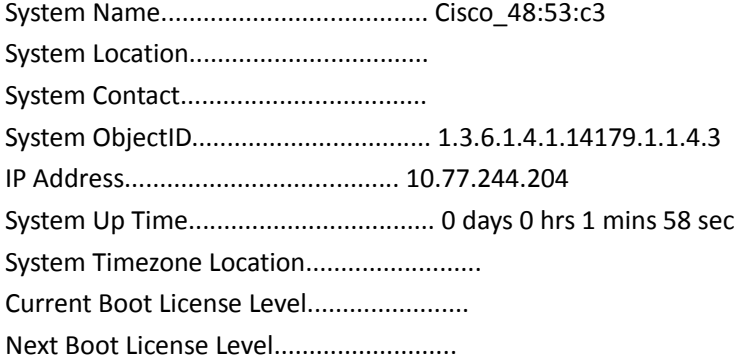

Configured Country............................... IN - India Operating Environment............................ Commercial (0 to 40 C) Internal Temp Alarm Limits....................... 0 to 65 C

#### 3.完成下列这些步骤定义下载参数:

a. transfer download mode tftp 命令以确定文件传输模式。

b. transfer download serverip TFTP\_server\_IP\_address 以确定 TFTP 服务器的 IP 地址。

c. transfer download path ' TFTP\_server\_path ' 命令以确定无线控制器操作系统软件位于

TFTP 默认目录的路径。

d. transfer download filename filename c 命令以指定软件映像的名称。

下面是一个例子: (Cisco Controller) >transfer download datatype code (Cisco Controller) >transfer download mode tftp (Cisco Controller) >transfer download serverip 10.77.244.196 (Cisco Controller) >transfer download path . (Cisco Controller) >transfer download filename AIR-WLC4400-K9-5-2-178-0.aes

4.发出 transfer download start 命令以启动升级过程。下面是升级过程中的一个例子:

(Cisco Controller) >transfer download start

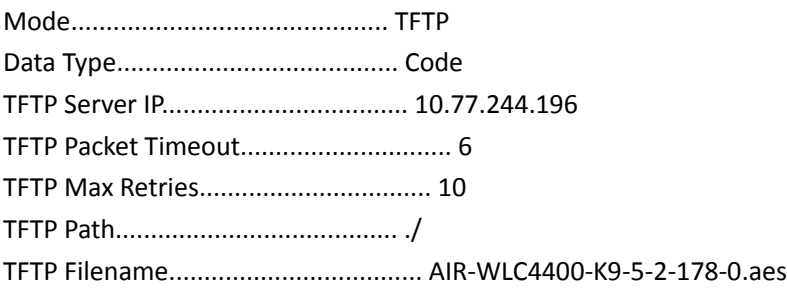

This may take some time. Are you sure you want to start? (y/N) y

TFTP Code transfer starting. TFTP receive complete... extracting components. Executing backup script. Writing new RTOS to flash disk. Witing new Code to flash disk. Writing new APIB to flash disk. Executing install\_apib script. Executing fini script. TFTP File transfer is successful.

Reboot the switch for update to complete.

5.升级过程完成后重新启动无线控制器,新的代码生效。

6.发出 reset system 命令并输入 y 或 yes 来回应 "Would you like to save them now?" 这个问题。

7.升级 bootloader 版本(仅 4.1 和更高版本升级)使用 AIR-WLCxxxx-K9-5-2-157-0-ER.aes 文件。 这个过程与步骤 1 - 6 是相同的。

注: 由于硬件的限制, 对于 2100 系列无线控制器, 你不能升级 bootloader 版本。此外, 该 型号的无线控制器不需要引导映像升级但是其它的无线控制器型号需要。

注意:您可以在升级主要映像之前或之后升级引导映像。

这里是引导映像 CLI 升级过程中的一个例子:

(Cisco Controller) >transfer download start

Mode....................... TFTP

Data Type.................. Code

TFTP Server IP............. 10.77.244.196

TFTP Packet Timeout........ 6

TFTP Max Retries........... 10

TFTP Path.................. ./

TFTP Filename.............. AIR-WLC4400-K9-5-2-157-0-ER.aes

This may take some time. Are you sure you want to start? (y/N) y

TFTP Code transfer starting. TFTP receive complete... extracting components. Writing new Emergency Bootloader to flash disk. Writing new Emergency Bootloader RTOS to flash disk. TFTP File transfer is successful.

Reboot the switch for update to complete.

当你降级无线控制器的代码版本时,其配置无法继续保存。如果您需要从一个版本降级到另 一个,您可能不能使用高版本的配置。解决办法是重新载入以前低版本的无线控制器配置文 件或者重新配置无线控制器。

### <span id="page-9-0"></span>使用无线控制系统(**WCS**)升级无线控制器

完成下列步骤,使用无线控制系统(WCS)更新无线控制器(无线接入点)软件。

1.在命令提示符窗口中输入 ping IP 地址以确保 WCS 服务器可以到达无线控制器。如果你使 用一个外部的 TFTP 服务器,输入 ping IP 地址以确保 WCS 服务器可以到达该 TFTP 服务器。

2.在 GUI 界面中选择 Configure > Controllers 以浏览所有无线控制器页面。

3.选择所需无线控制器的复选框,从命令下拉菜单中选择下载软件并单击 Go。WCS 显示无

线控制器下载软件页面。

4.如果您使用内置在 WCS 的 TFTP 服务器, 请选择 WCS 上的 TFTP 服务器系统复选框。如果 你使用一个外部的 TFTP 服务器,取消选中此复选框并添加外部 TFTP 服务器的 IP 地址。

5.点击浏览导航到软件更新文件(例如,2000 系列无线控制器为 AS\_2000\_release.aes)。文 件上传到 TFTP 服务器根目录。你也可以切换到不同的目录。

6.单击下载。WCS 下载软件到无线控制器,无线控制器将代码写入到 Flash RAM。WCS 执行 此功能时会显示其状态的进展情况。

## <span id="page-10-0"></span>验证

为了验证无线控制器上正在运行的软件版本,系统重新启动后登录到无线控制器。

从 GUI 界面验证:

Summary

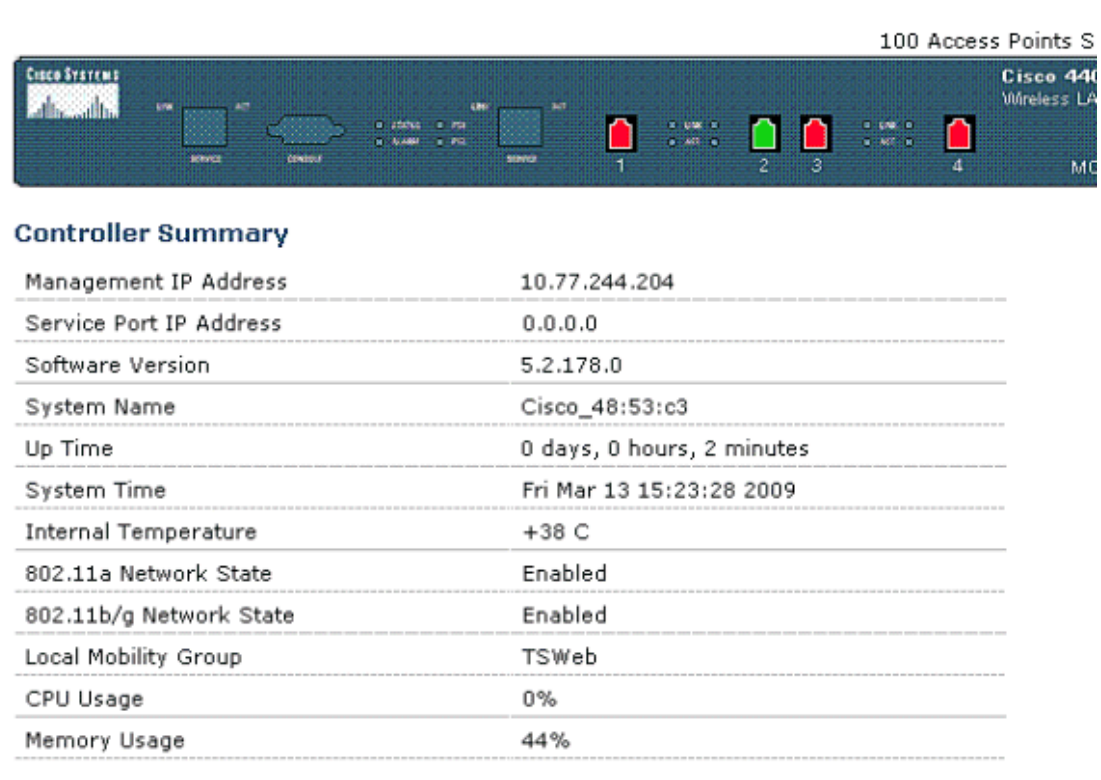

### <span id="page-11-0"></span>调试选项

您可以使用 debug transfer trace enable 命令以查看无线控制器软件升级过程中发生的事件。 下面是一个例子,说明了一个成功的软件升级时使用调试命令的输出:

(Cisco Controller) >debug transfer trace enable (Cisco Controller) >transfer download datatype code (Cisco Controller) >transfer download mode tftp (Cisco Controller) >transfer download serverip 10.77.244.04 (Cisco Controller) >transfer download path . (Cisco Controller) >transfer download filename AIR-WLC4400-K9-5-2-157-0-ER.aes (Cisco Controller) >transfer download start

Mode...................... TFTP Data Type................. Code TFTP Server IP............ 10.7.244.204 TFTP Packet Timeout....... 6 TFTP Max Retries.......... 10 TFTP Path................. ./ TFTP Filename............. AIR-WLC4400-K9-5-2-157-0-ER.aes

This may take some time.

Are you sure you want to start? (y/N) y Thu Apr 26 19:21:21 2007: RESULT\_STRING: TFTP Code transfer starting. Thu Apr 26 19:21:21 2007: RESULT\_CODE:1

TFTP Code transfer starting.

Thu Apr 26 19:21:24 2007: Still waiting! Status = 2 Thu Apr 26 19:21:25 2007: Locking tftp semaphore,

pHost=10.7.244.204 pFilename=./

AIR-WLC4400-K9-5-2-157-0-ER.aes

Thu Apr 26 19:21:26 2007: Semaphore locked, now unlocking,

pHost=10.7.244.204 pFilename=./

```
 AIR-WLC4400-K9-5-2-157-0-ER.aes
```
Thu Apr 26 19:21:26 2007: Semaphore successfully unlocked,

pHost=10.7.244.204 pFilename=./

AIR-WLC4400-K9-5-2-157-0-ER.aes

Thu Apr 26 19:21:26 2007: TFTP: Binding to local=0.0.0.0

remote=10.7.244.204

Thu Apr 26 19:21:36 2007: Still waiting! Status = 1

Thu Apr 26 19:21:39 2007: Still waiting! Status = 1

Thu Apr 26 19:21:42 2007: Still waiting! Status = 1

Thu Apr 26 19:21:48 2007: Still waiting! Status = 1

```
Thu Apr 26 19:22:23 2007: TFP End: 33862788 bytes transferred 
                                (1 retransmitted packets)
Thu Apr 26 19:22:23 2007: tftp rc=0, pHost=10.7.244.204
                                pFilename=./AIR-WLC4400-K9-5-2-157-0-ER.aes
       pLocalFilename=/mnt/download/local.tgz
Thu Apr 26 19:22:23 2007: tftp = 6, file_name=.
    /AIR-WLC4400-K9-5-2-157-0-ER.aes, 
                                ip_address=10.7.244.204, 
    msg=Unknown error - refer to log
Thu Apr 26 19:22:23 2007: upd_get_code_via_tftp =
    6 (target=268435457 
                                msg=Unknown error - refer to log)
Thu Apr 26 19:22:23 2007: RESULT_STRING: 
    TFTP receive complete... 
                                extracting components.
Thu Apr 26 19:22:23 2007: RESULT_CODE:6
TFTP receive complete... extracting components.
Thu Apr 26 19:22:24 2007: Still waiting! Status = 2
```
Thu Apr 26 19:22:27 2007: Still waiting! Status = 1

Thu Apr 26 19:22:28 2007: RESULT\_STRING: Executing product check script.

Thu Apr 26 19:22:28 2007: RESULT\_STRING: Executing init script.

Thu Apr 26 19:22:28 2007: RESULT\_STRING: Executing backup script.

Executing backup script.

Thu Apr 26 19:22:30 2007: Still waiting! Status = 2 Thu Apr 26 19:22:33 2007: Still waiting! Status = 1 Thu Apr 26 19:22:37 2007: Still waiting! Status = 1 Thu Apr 26 19:23:18 2007: RESULT\_STRING: Writing new RTOS to flash disk.

Writing new RTOS to flash disk.

Thu Apr 26 19:23:19 2007: Still waiting! Status = 2 Thu Apr 26 19:23:19 2007: RESULT\_STRING: Writing new Code to flash disk.

Writing new Code to flash disk.

Thu Apr 26 19:23:22 2007: Still waiting! Status = 2 Thu Apr 26 19:23:24 2007: Still waiting! Status = 1 Thu Apr 26 19:23:24 2007: Still waiting! Status = 1 Thu Apr 26 19:23:41 2007: RESULT\_STRING: Writing new APIB to flash disk.

Writing new APIB to flash disk.

Thu Apr 26 19:23:44 2007: Still waiting! Status = 2 Thu Apr 26 19:23:47 2007: Still waiting! Status = 1 Thu Apr 26 19:23:50 2007: Still waiting! Status = 1 Thu Apr 26 19:24:12 2007: RESULT\_STRING: Executing install\_apib script.

Executing install\_apib script. Thu Apr 26 19:24:15 2007: Still waiting! Status = 2 Thu Apr 26 19:24:40 2007: Still waiting! Status = 1 Thu Apr 26 19:24:43 2007: Still waiting! Status = 1 Thu Apr 26 19:24:46 2007: RESULT\_STRING: Executing fini script. Thu Apr 26 19:24:46 2007: RESULT\_STRING: TFTP File transfer is successful. Reboot the switch for update to complete. Thu Apr 26 19:24:46 2007: RESULT\_CODE:11 TFTP File transfer is successful. Reboot the switch for update to complete. Thu Apr 26 19:24:46 2007: Still waiting! Status = 2 Thu Apr 26 19:24:49 2007: Still waiting! Status = 1

Thu Apr 26 19:24:50 2007: ummounting: <umount /mnt/download/> cwd = /mnt/application Thu Apr 26 19:24:50 2007: finished umounting

# <span id="page-13-0"></span>故障排除

使用本节来解决您软件升级时遇到的问题。

在升级过程中,你可能会遇到错误。本节介绍了无线控制器软件升级中的几种常见错误,引 起错误的典型原因和纠正措施。

#### \*Code file transfer failed - No reply from the TFTP server

代码文件传输失败- TFTP 服务器没有应答。如果 TFTP 服务器没有工作, 您将收到此错误信 息。检查确定 TFTP 服务是否在服务器上启用。

#### \*Code file transfer failed - Error from server: File not found. Aborting transfer

代码文件传输失败-服务器错误:文件未找到。中止传输。如果软件升级文件不在 TFTP 服务 器的默认目录或者输入了不正确的文件名,您会收到此错误消息。为了消除这个错误,将映 像文件复制到 TFTP 服务器上的默认目录,验证文件名称和扩展名和无线控制器升级页面中 的"文件名"是完全一样的。

### \*TFTP Failure while storing in flash!

TFTP 失败,软件储存到闪存!如果 TFTP 服务器或 TFTP 客户端有问题, 你会收到这个错误 提示。当你升级到 4.1 版本,特别重要的是要有一个 TFTP 服务器支持文件传输大于 32 MB。

建议您使用 TFTPD32 软件作为 TFTP 服务器为无线控制器升级。

试图通过广域网链路升级,完整的软件映像无法下载时,你也会收到此错误消息。这是一个 因为一个失败的传输而发生的普遍错误。这并不一定表示无线控制器上的闪存坏了。建议通 过局域网或其它的高速、低延时的链接进行升级。一个非常缓慢的网络连接可能会导致 TFTP 服务器超时和升级不成功。如果远程升级是唯一的选择,确保你具备良好的链路速度,与 TFTP 服务器和无线控制器的超时和重试的最大数量的设置相匹配。如果你适当增加这些设 置的值,可以获得一定帮助。

注意: 正确操作的 TFTP 服务器将发送结果代码到无线控制器, 如果他们不支持文件传输的 大小。无线控制器在 CLI 显示结果代码的输出, 但是不在 GUI 输出。在 TFTP 服务器的日志 看到结果代码的例子包括:

oThe File too large for TFTP Protocol error - TFTP 协议错误,文件过大,这是 SolarWinds TFTP 服务器 8.2.4 版本的输出。

oThe File is too big, try increasing block size. -文件太大, 尽量增加数据块大小。这是 Pumpkin TFTP 服务器 2.7.2 版本的输出。

这两个错误在 TFTP 服务器的日志中可见,升级失败时报告无线控制器。这些错误表明,无 线控制器升级时 TFTP 服务器不支持大文件传输。

#### \*Sanity check failed on file. The file was not downloaded completely!

文件完整性检查失败。文件没有被完全下载!你获得这个错误时文件没有被完全下载。如果 您尝试直接从 3.2.195.10 之前的版本或早于 4.0.206.0 的版本直接升级到 4.1 版本时会看到此 错误。你必须按照正确的升级路径,首先确保您运行 3.2.195.10 (或稍后的 3.2 代码)或 4.0.206.0 (或以后代码)然后再升级到 4.1 版本。如果你的 TFTP 服务器不支持文件传输大于 32 MB, 但未能正确报告结果代码到无线控制器时你也可以看到这个错误。

#### \*The install partitions are destroyed or the image is corrupted

安装分区被破坏或软件映像被损坏,如果几次尝试升级软件仍然失败后可能是你的软件映像 已经损坏或者您的硬件有故障。你应该尝试下载另一个软件升级的副本以排除文件损坏的可 能性。

#### \*Firewall blocking the TFTP transfer

防火墙阻止了 TFTP 传输。确保 TFTP 流量不被任何网络防火墙阻止。在某些情况下运行 TFTP 服务器的机器上可能开启了防火墙。默认情况下,防火墙阻止所有 TFTP 流量。这可能就是 为什么无线控制器升级不会如预期那样发生的原因之一。

#### 无线控制器软件升级失败的常见原因是:

\*网络问题,例如流量阻塞或非常缓慢的网络连接造成的 TFTP 超时。

\*TFTP 服务器具有多个 IP 地址。

\*TFTP 服务器和无线控制器之间没有路由。

\*TFTP 服务器或无线控制器没有或不正确的配置了默认网关。

\*TFTP 服务器本身的应用程序问题。一些 TFTP 服务器限制您可以传输的文件大小。建议您

使用 TFTPD32 作为 TFTP 服务器。

\*如果你通过广域网或无线链路从 TFTP 服务器上下载软件映像可能会导致失败,因为这些链 路是不可靠的。为了提供稳定的传输,总是建议通过以太网使用 TFTP 服务器。 \*在网络发生故障时,您可以通过服务端口升级无线控制器即带外管理。欲了解更多有关服 务端口的信息,请参考思科 4400 系列无线控制器快速入门指南文件中的连接服务端口到交 换机的部分。

### <span id="page-15-0"></span>删除无线控制器的主要或次要软件映像

无线控制器默认情况下保持两个软件映像,即主映像和备份映像。主软件映像是由无线控制 器使用的活动软件映像,备份映像作为备份使用。

当您升级无线控制器到一个新的版本时,无线控制器会自动复制其到备份软件映像。

为了看到您的无线控制器正在运行(主要软件映像)的活动软件映像,点击无线控制器的 GUI 界面 Monitor 菜单,在无线控制器摘要下观察软件版本字段即可。从 CLI 您可以使用 show boot 命令查看目前无线控制器上的主要和备份软件映像。例如:

(Cisco Controller) >show boot

Primary Boot Image................................. Code 5.2.178.0 <active> Backup Boot Image................................ Code 5.0.148.0

为了删除或覆盖在无线控制器上的软件映像,以您想保留的映像引导无线控制器并执行升级。 这样,新的软件映像将取代备份映像。

你还可以手动使用命令 config boot <primary/backup>改变无线控制器的主要引导映像。

(Cisco Controller) >config boot ?

primary Sets the primary image as active.

backup Sets the backup image as active.

配置引导映像也可以在无线控制器的 GUI 界面配置。

注意:您需要保存并重启无线控制器以便使用新的软件映像。

### <span id="page-15-1"></span>如果某些字符在以前的配置使用,软件升级可能会失败

在无线控制器软件版本 4.2.61.0 及以后,无线控制器的启动配置文件是一个可扩展标记语言 (XML)格式的文件,而不是二进制格式。当您的无线控制器升级到 4.2.61.0 或更高的软件 版本,二进制配置文件迁移和转换为 XML 文件, 如果配置中存在特殊字符串, 例如&, <, >, ',"",配置文件不能正确迁移。

例如, WLAN 的配置文件名为 R&D 时, XML 解析错误将导致系统第二次重新启动,, 即使此 配置文件的名称是在 4.1 和以前版本的配置中有效。

注意:您无法下载二进制配置文件到运行软件版本为 5.0.148.0 的无线控制器上。另外,不 要试图更改配置文件。如果你这样做,然后将文件下载到无线控制器,无线控制器将显示一 个循环冗余校验(CRC)错误,系统将重新启动且配置参数返回到它们的默认值。

# <span id="page-16-0"></span>**LWAPP** 模式的变化

当你升级无线控制器软件版本 5.0.148.0 或更高版本, LWAPP 模式变化为第 3 层,即使以前 的配置 2 层。如果你的无线控制器软件版本从 6.0.196.0, 6.0.188.0, 5.2.178.0, 5.2.157.0, 5.1.151.0,或 5.0.148.0 降级到 4.2.61.0 或更早版本, LWAPP 的模式从 3 层改变为 2 层。无线 接入点可能无法加入无线控制器, 您必须手动复位无线控制器到第 3 层来解决这个问题。

## <span id="page-16-1"></span>预下载软件到无线接入点

此功能允许您下载软件映像到无线控制器升级,在网络仍然可用时继续下载软件映像到无线 接入点。一个新的 CLI 命令允许你指定这两种设备的引导映像,并制定当无线控制器重启时 无线接入点也重启。有关如何配置该特性的详细信息请阅读思科无线控制器版本 6.0 配置指 南的预下载软件到无线接入点一节。

原文链接: [http://www.cisco.com/en/US/tech/tk722/tk809/technologies\\_configuration\\_example09186a00805f381f.shtml](http://www.cisco.com/en/US/tech/tk722/tk809/technologies_configuration_example09186a00805f381f.shtml) 翻译人:谢清 译于 **2012** 年 **12** 月